# e-Book Library 【Gmail】

図書館が契約しているe-book(電子書籍)・e-video(電子ビデオ)が閲覧できる、電子配信サービスです。

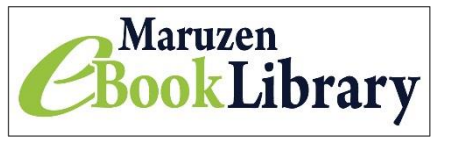

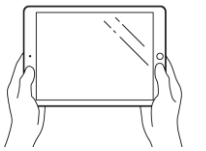

【利用対象:在学生,研究生,教職員】 【学内アクセス:学内PC,学内Wi-Fi接続端末】 【学外アクセス:各自リモートアクセス登録が必要】

## リモートアクセス登録

学外からのアクセスには、リモートアクセス登録が必要です。登録・延長手続きは学内でのみできます。 アカウントの有効期限は90日間です。延長手続きは登録と同じ手順です。 登録には、学校から配布されたメールアドレスの「メール受信の設定」が必要です。

## メール受信の設定

大学・短大から配布されたメールアドレスの「メール受信の設定」についてあてはまるものを選んでくださ い。

大学・短大から配布されたメールアドレスの、

- 1. 【Gmail】にログインできる → [ログインする](#page-0-0)
- 2. 【Gmail】ログインできない・設定していない・わからない → [こちら](#page-0-1)
- 3. 【スマホにメールの転送設定】をしたことがある → [登録手順へ](#page-1-0)。

### <span id="page-0-0"></span>1.【Active! mail】にログインできる

【Gmail】のログインは[、こちら](https://accounts.google.com/AccountChooser/identifier?service=mail&continue=https%3A%2F%2Fmail.google.com%2Fmail%2F&flowName=GlifWebSignIn&flowEntry=AccountChooser) ログインができたら[、登録手順へ](#page-1-0)。

### <span id="page-0-1"></span>2.ログインできない・わからない

Gmailのログイン・転送設定は、大学から配布された『ユーザ ID(メールアドレス)』と『パスワード』が必要 です。

【Gmail】のログインは[、こちらか](https://accounts.google.com/AccountChooser/identifier?service=mail&continue=https%3A%2F%2Fmail.google.com%2Fmail%2F&flowName=GlifWebSignIn&flowEntry=AccountChooser)ら。ログインができたら[、登録手順へ](#page-1-0)。

わからないことは、図書館スタッフに質問してください。

#### <span id="page-1-0"></span>登録手順

1[.e-Book Library](https://elib.maruzen.co.jp/elib/html/BookList?13) にアクセスし、画面右上【アカウント】をクリックする。

2.【認証 ID(メールアドレス)】に「大学から配布されたメールアドレス」を入力。名前(フルネーム)を入力し 利用規約を確認し同意する。

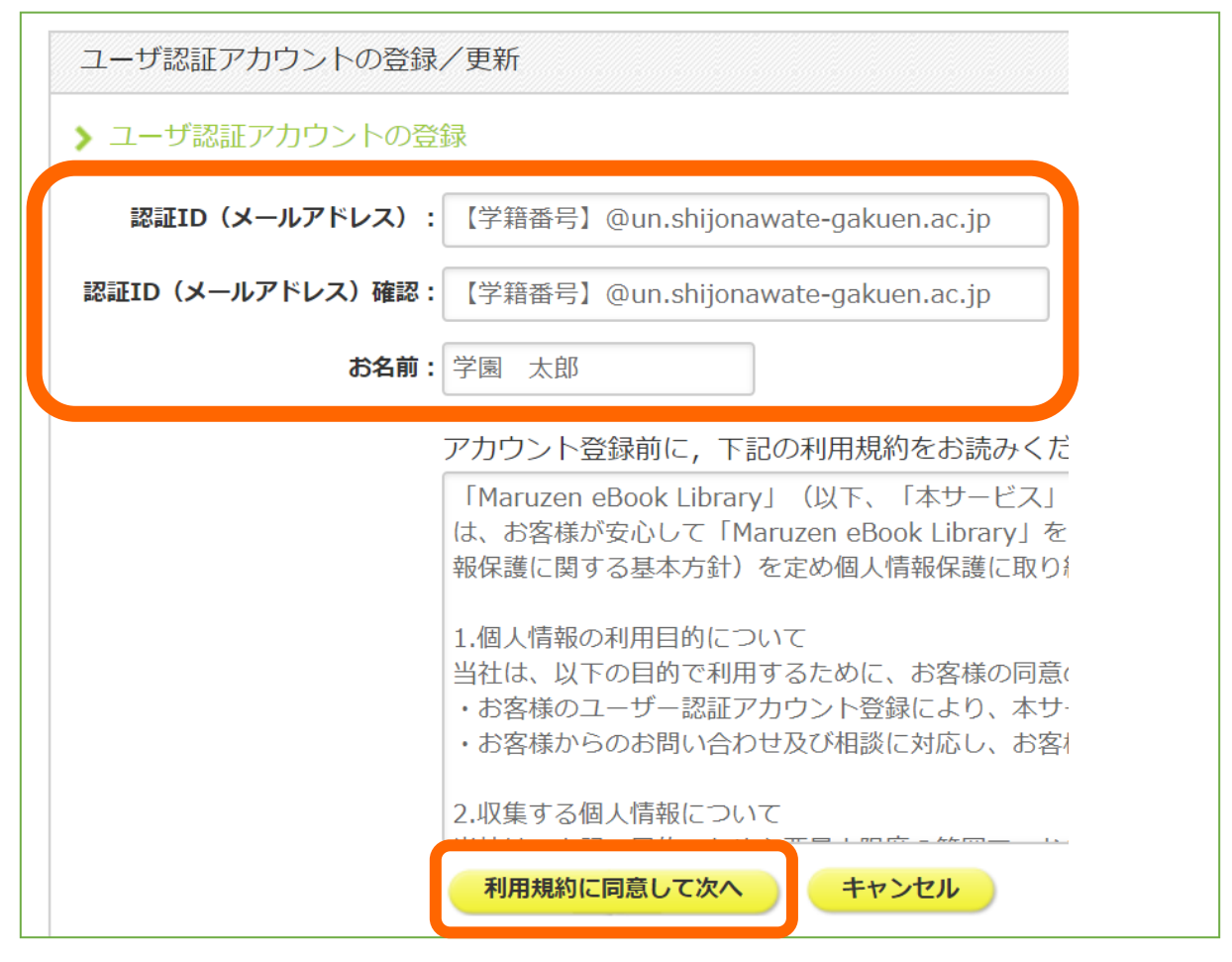

!エラー表示!

? … @(アットマーク)は半角で入力していますか? ? … 大学から配布されたメールアドレスを入力していますか?

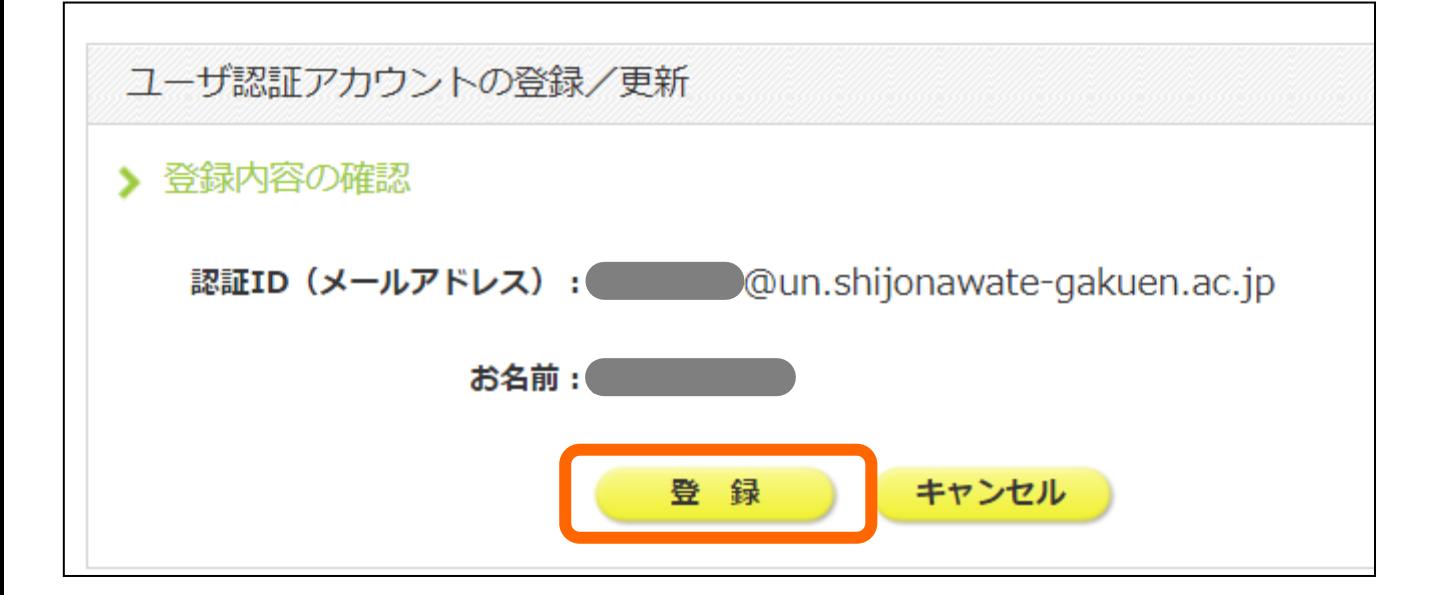

3. 登録したメールアドレスに確認メールが届きます。

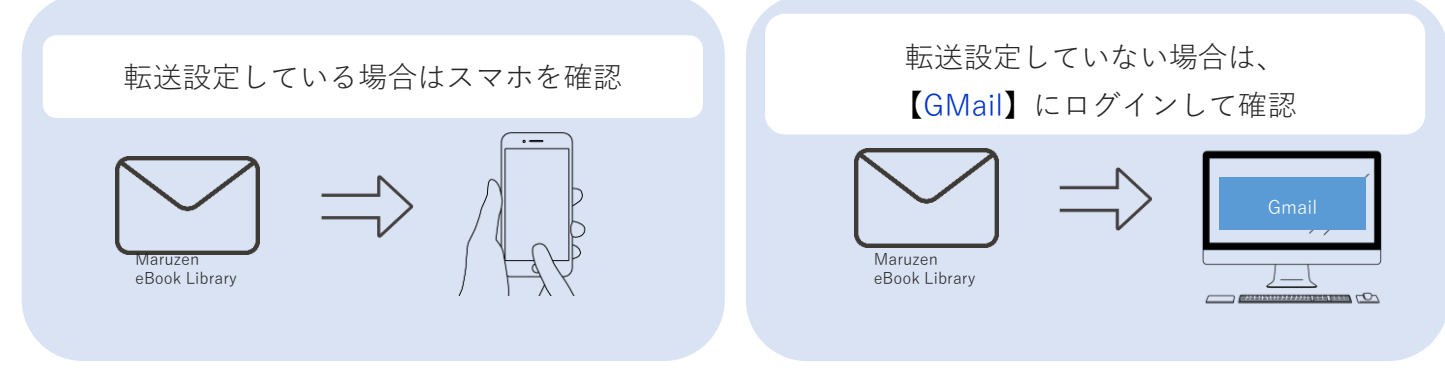

!メールが届かない!

? … ebook-guide@maruzen.co.jp からのメールの受信を許可してください

4. メール内の【認証パスワードの登録】の URL にアクセスする。

アカウント登録を完了するには、下記URLにアクセスして認証バスワードを登録してください。 20分以内にアクセスが無い場合は無効となります。

認証バスワードの登録 https://elib.maruzen.co.jp/elib/html/Regist

5.【認証パスワード】を入力し「登録」を選択する。

1注意! この【認証パスワード】は学外からアクセスするときに必要です。忘れないようにしましょう。

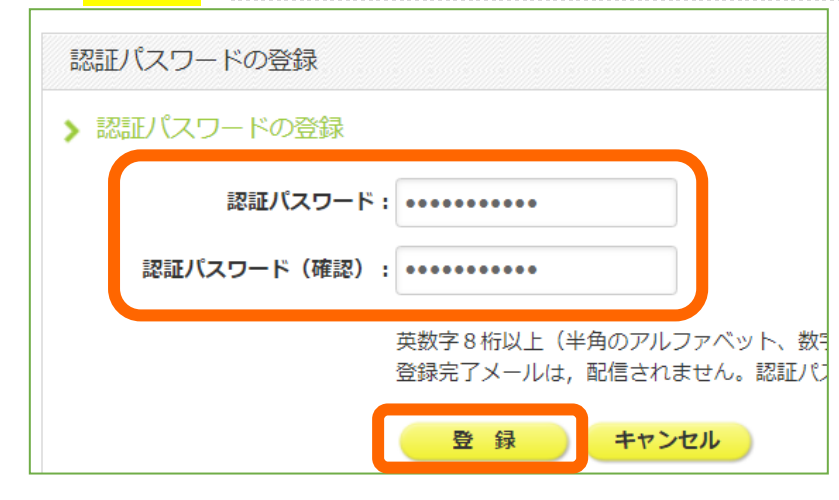

6. 登録が完了しました

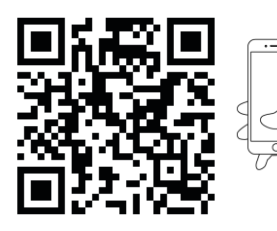

スマホで QR コードを読み込む、または「丸善 イーブック」で検索し、 Maruzen eBook Library を「ブックマーク」や「お気に入り」に保存しておくと 便利です。自宅学習や実習先で活用してください。